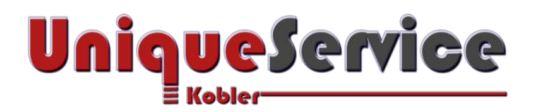

# CHECKLISTE-BENUTZERORDNER AUF ANDERE PARTITION VERSCHIEBEN

# **Wichtiger Hinweis**

**Die in dieser Checkliste gezeigte Art der Verschiebung von Benutzerdaten auf eine andere Partition, ist prinzipiell die eleganteste Art Daten von der Systempartition zu trennen, um schädliche Schreibzugriffe auf eine in der System-Partition eingesetztes SSD Speichermedium zu verhindern!**

*Leider hat die Erfahrung gezeigt, dass Microsoft beim Update-Prozess ihrer Windows Updates bei wichtigen Windows Updates mit absoluten Pfaden arbeitet, sodass diese bei der automatischen Installation sich nicht immer installieren lassen, was mit einer entsprechenden Fehlermeldung quittiert wird! Aus diesem Grund sollte die hier beschriebene Lösung nur auf eigene Verantwortung durchgeführt werden!*

## 1. Systemimage vom Betriebssystem Windows7/8 erstellen

Erstelle vor der Durchführung dieser Checkliste ein Systemimage des Windows Betriebssystems gemäss Checkliste zu "Systemimage vom Betriebssystem Windows7/8 erstellen"!

#### 2. BENUTZER-ORDNER IN ANDERE PARTITION AUF FESTPLATTE VERSCHIEBEN

In Windows werden die Benutzerdaten grundsätzlich unter dem Ordner C:\Benutzer gespeichert. Um die Lebensdauer der SSD wegen zu häufigen Schreiboperationen zu schonen und um kostbaren SSD Speicherplatz zu sparen, verschieben wir die Benutzerdaten auf die interne Festplatten-Partition (HDD), in unserem Beispiel also nach D:\Benutzer. In diesem Beispiel wurde bei der Erstinstallation des Betriebssystems der Benutzer "Admin" erstellt.

#### 3. SYSTEMZUGANG ZU SYSTEM-KONTO FÜR ERLEICHTERTE BEDIENUNG ERSTELLEN

Dazu ist eine Anpassung in der Registry des Computers notwendig. Zur einfacheren Handhabung stehen folgende zwei Dateien **EnableUtilmanSystem.reg** und **DisableUtilmanSystem.reg** zur Verfügung. Diese befinden sich in einer ZIP-Datei mit dem Namen Ultimen-System.zip und stehen zum kostenfreien Download im Unique Service Mitgliederbereich unter Produkte – Kostenfrei bereit.

- a) Download **UtilmanSystem.zip** kostenlos vom Mitgliederbereich von Unique Service
- **b)** Entpacke **UtilmanSystem.zip**
- c) Starte **EnableUtilmanSystem.reg** (Es wird ein Registry Eintrag erzeugt, welcher eine erleichterte Bedienung mit Systemadministrator-Privilegien ermöglicht!)
- d) Melde Dich von Deinem Konto ab!
- e) Klicke mit der Maus auf das Anmeldefenster, damit alle Benutzerkonten sichtbar werden
- f) Drücke den Button <Erleichterte Bedienung> (befindet sich im Anmeldefenster unten links)
- g) Nun sollte sich ein Kommandozeilenfenster öffnen
- h) Gib folgendes Kommando ein "**whoami**" (ohne Hochkommas)
- i) Wenn **"NT-Autorität\System**" erscheint, wurde der Registry-Eintrag korrekt geschrieben und die Voraussetzungen für die weiteren Schritte sind erfüllt!

#### 4. STARTE COMPUTER MITTELS EINER WINDOWS 8.1 INSTALLATIONS-DVD

Dieser Vorgang ist durchzuführen, um den gesamten Inhalt des Ordners C:\Users von der SSD auf die Festplatte zu kopieren, was wir mit einer sogenannten symbolischen Verknüpfung realisieren werden. Der Installationsprozess ist vor der eigentlichen Installation des Betriebssystems abzubrechen, da sich

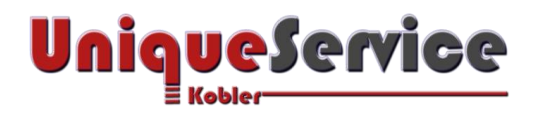

das Windows Betriebssystem bereits auf der internen SSD des Computers befindet. Wie sich eine Windows 8.1 DVD erstellen lässt, erfährst Du unter folgendem Link: [http://www.chip.de/news/Windows-8.1-ISO-Download-ohne-Windows-Store\\_64943920.html](http://www.chip.de/news/Windows-8.1-ISO-Download-ohne-Windows-Store_64943920.html)

- a) Stelle sicher dass der Computer beim Neustart von der DVD-ROM liest (BIOS Einstellungen beachten)
- b) Starte den Computer
- c) Während der Installation des Betriebssystems von der Installations-DVD, genauer gesagt, sobald der Sprachauswahl-Dialog erscheint, drücke die Taste <Umschalt+F10>
- d) Jetzt sollte das Kommandozeilenfenster erscheinen
- e) Prüfe mit dem Kommando "dir /a c:", ob es sich um die Windows-, oder Daten-Partition handelt. *ACHTUNG: beim Beispiel war C: die Daten-Partition (HDD)!*
- *f)* Prüfe mit dem Kommando **"dir /a D:"**, ob es sich um die Windows-, oder Daten-Partition handelt. *ACHTUNG: beim Beispiel war D: die Windows-Partition (SSD)!*

# 5. KOPIERE "?:\USERS" (WINDOWS-PARTITION) NACH "?:\USERS" (DATEN-PARTITION)

Eingabe im Beispiel lautet: **robocopy D:\Users C:\Users /mir /sec /xj**

- **/mir** und **/sec** kopieren alle Unterobjekte inklusive der Rechte
- **/xj** sorgt dafür, dass symbolische Verknüpfungen beim Kopieren nicht verfolgt werden, was sonst zu erheblichen Problemen führen kann

#### 6. LÖSCHE BENUTZERORDNER USERS AUF DER WINDOWS-PARTITION

- **a)** Eingabe im Beispiel lautet: **rd /s /q D:\Users**
- **b)** Verlasse das Kommandozeilenfenster mit dem Kommando **exit**

### 7. HIER IST DER INSTALLATIONS-ASSISTENT ZU UNTERBRECHEN

#### *WICHTIG: NICHT am Computer einloggen, da die symbolische Verbindung noch fehlt!*

- a) Schliesse den Installations-Assistenten durch Drücken des Button <X> (in der Caption)
- b) Jetzt erfolgt ein Neustart

#### 8. STARTE KOMMANDOZEILENFENSTER AUF DER ANMELDESEITE

- *a)* Klicke mit der Maus auf die Anmeldeseite, damit alle im System befindlichen Benutzer zu sehen sind *(NICHT einloggen!!!)*
- b) Drücke den Button <Erleichterte Bedienung>
- c) Jetzt erscheint das Kommandozeilenfenster zur Eingabe der symbolischen Verknüpfung

#### 9. KONTROLLIERE DIE WINDOWS-, UND DIE DATEN-PARTITION

- **a)** Schreibe Kommando **cd\**
- b) Schreibe Kommando **dir /a c:** (im Beispiel steht hier c:\Users)
- c) Schreibe Kommando **dir /a d:** (im Beispiel steht hier d:\Users)

### 10. ERSTELLE DIE SYMBOLISCHE VERKNÜPFUNG

- **a)** Schreibe Kommando **mklink /d /j C:\Users D:\Users**
- b) Jetzt erscheint "*Verbindung erstellt für C:\Users <<===> D:\Users*"
- **c)** Schliesse Kommandozeilenfenster mit dem Kommando **exit**
- d) Entferne die Windows-Installations-DVD aus dem Laufwerk

#### 11. EINLOGGEN UND PRÜFEN, OB EINE VERKNÜPFUNG ANGEZEIGT WIRD

Sofern alles korrekt ausgeführt ist, werden die Benutzerdaten nicht mehr auf der Windows-Partition unter C:\Users, sondern auf der Daten-Partition (im Beispiel unter D:\Users) gespeichert!